## **Icons für Graphseite und Datenarbeitsblatt zum Quick Access Toolbar hinzufügen**

Um einfach und schnell zwischen einer Graphseite und dem dazu gehörenden Datenarbeitsblatt umzuschalten, können Sie Icons für beide zum Quick Access Toolbar hinzufügen.

Klicken Sie auf das kleine Dreieck am rechten Rand des Quick Access Toolbar, und wählen Sie "Mehr Befehle". Aus der Select-Dropdownliste wählen Sie "Home", darin "**Data...**", und dann verschieben Sie das Icon vom linken zum rechten Feld ("Hinzufügen").

Wiederholen Sie die Schritte für "**Page**", ebenfalls unter "Home". Klicken Sie auf OK.

Ihr Quick Access Toolbar sollte nun etwa so aussehen:

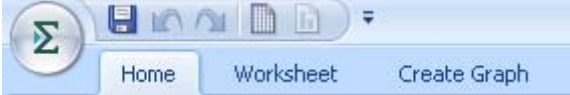

Die Icons am rechten Rand sind das Arbeitsblatt- und das Graphseiten-Icon. (Sie können zum Umschalten auch die Funktionstasten F4 und F7 benutzen.)